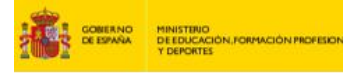

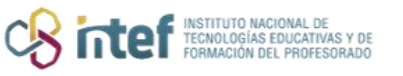

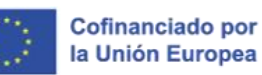

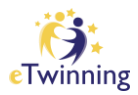

# **Soporte**

# **TwinSpaces: Información Básica**

Un *TwinSpace* es una plataforma segura de un proyecto donde los miembros del proyecto (tanto docentes como alumnos) pueden trabajar juntos.

**Los docentes** e invitados deben haber registrado previamente en la Plataforma Europea de Educación Escolar (la 'Plataforma') para acceder a su *TwinSpace* después de iniciar sesión en la Plataforma. Para hacer esto, abra el menú haciendo clic en el nombre del miembro en la barra superior derecha, y luego seleccione 'Mis *TwinSpaces*' (3).

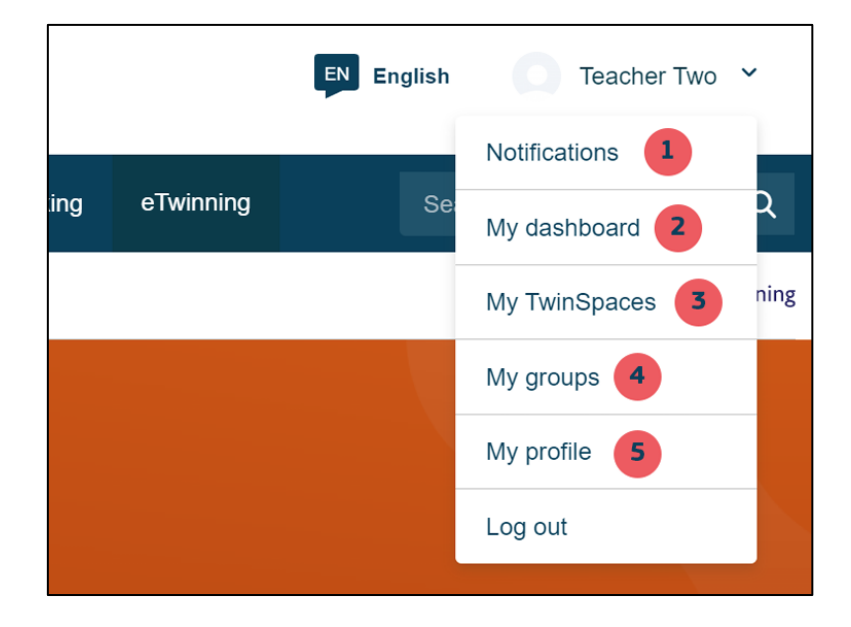

Los *eTwinners* que tienen un solo *TwinSpace* serán dirigidos automáticamente a su página de inicio. Los docentes con más de un *TwinSpace* serán dirigidos a la página de inicio 'Mis TwinSpaces' y aparecerá información básica sobre:

• cómo abrir un *TwinSpace* (si el proyecto está abierto, el *TwinSpace* también)

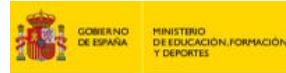

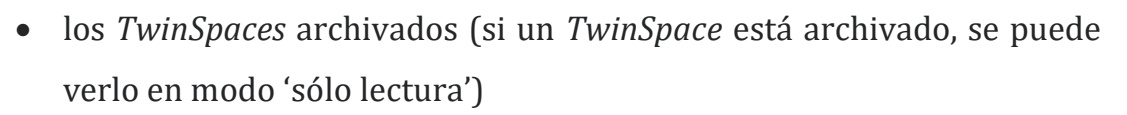

Cofinanciado por la Unión Europea

**CRITTER INCITED TECNOLOGÍAS EDUCATIN** 

• los *TwinSpaces* cerrados (el proyecto se puede cerrar desde la página 'Mis proyectos', haciendo clic en los tres puntos en el cuadro del proyecto, y al cerrar un proyecto, el *TwinSpace* correspondiente se cerrará también de forma automática)

**Los alumnos no tienen una cuenta en la Plataforma, por lo tanto, solo pueden iniciar sesión en el** *TwinSpace* **del proyecto desde la siguiente página: <https://school-education.ec.europa.eu/pupil-login>**

# **Grupos eTwinning: Información Básica**

Los **Grupos** *eTwinning* son entornos virtuales donde los *eTwinners* con intereses similares pueden reunirse y trabajar juntos. Estos grupos están organizados por temas específicos o áreas de interés.

En la página de Grupos *eTwinning*, los *eTwinners* pueden navegar y buscar los Grupos creados por otros eTwinners. Dependiendo de la configuración definida por los administradores, los siguientes perfiles pueden unirse a los Grupos:

- todos los usuarios registrados en la Plataforma Europea de Educación Escolar
- solo *eTwinners*
- solo personas invitadas

Para acceder a un Grupo, haga clic en el menú que se abre al hacer clic en el nombre del usuario en la barra superior derecha. A continuación, seleccione '**Mis grupos**' (4).

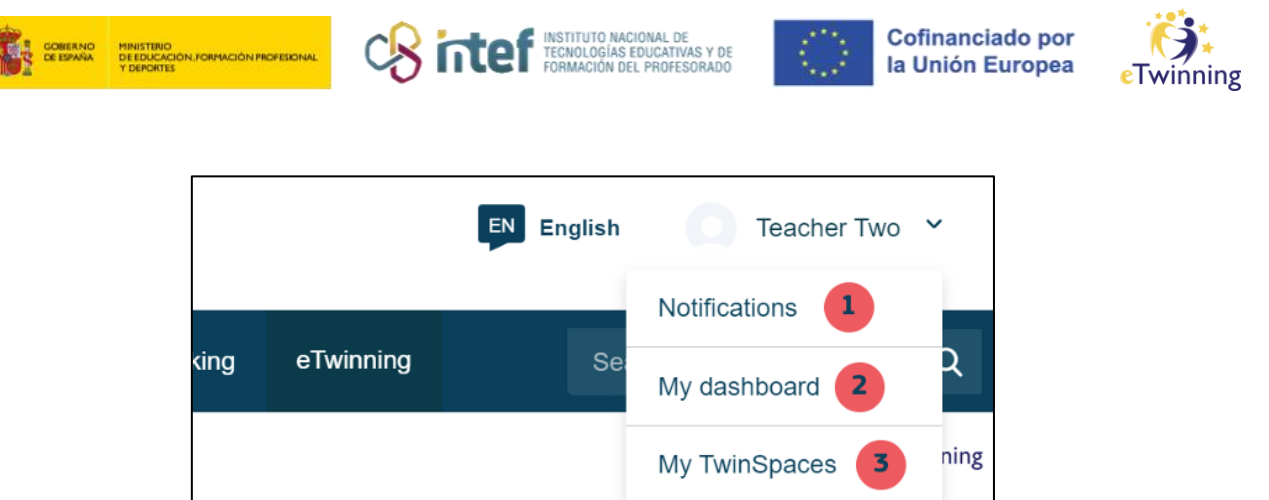

My groups

My profile

Log out

# Página principal

Esta página es la 'portada' del *TwinSpace* o Grupo del proyecto, donde se puede encontrar información relevante al proyecto. Por defecto, parte de la pa gina es pu blica: el nombre y la descripcio n del *TwinSpace* y el Grupo, además de las actualizaciones de los usuarios (incluidos los nombres de los miembros que publicaron los comentarios). Los administradores y moderadores del proyecto pueden cambiar el título y la descripción del *TwinSpace* (o Grupo) haciendo clic en el botón '**Editar** *TwinSpace***/Grupo**' a la derecha. Estos cambios no afectarán los detalles del provecto como el título o la descripción del proyecto.

La página de inicio es también donde los docentes comparten las actualizaciones del proyecto y donde todos los demás miembros (incluidos los alumnos), comentan. Los docentes pueden utilizar el '**Boletín de Docentes**' para planificar sus actividades, compartir ideas y organizar reuniones. El **Boletín de Docentes** no esta disponible en los Grupos ni para los alumnos, ya que esta reservado a los miembros del *TwinSpace*.

Desde la página de inicio, los miembros pueden:

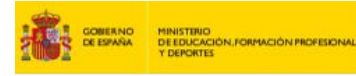

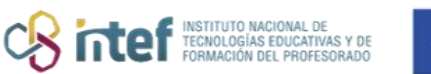

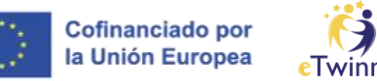

- 1. ver lo que otros socios publicaron en el **Boletín de Docentes** (solo en *TwinSpaces*) y crear **publicaciones**.
- 2. usar enlaces rápidos para:
	- ir a la sala de chat
	- crear reuniones en línea
	- crear debates
- 3. ver los miembros del *TwinSpace* / Grupo que están en línea
- 4. leer las **actualizaciones** o añadir una nueva actualización

### **El** *feed* **con las últimas actualizaciones en la página de inicio muestra:**

- las publicaciones subidas por todos los usuarios en el *TwinSpace*/Grupo del proyecto. Se puede fijar (hacer que esa publicación permanezca en la parte superior del *feed*), comentar y dar 'like' ('me gusta') a las publicaciones
- la actividad de los usuarios en el *TwinSpace*/Grupo, generada automáticamente por el sistema

#### *A tener en cuenta:*

*Las***'Actualizaciones'** *de la página de inicio son públicas y pueden ser vistas por cualquier persona en Internet con la misma URL de la página de inicio. Sin embargo, solo las publicaciones de los usuarios serán visibles (sin comentarios, sin* likes*). Para ver el perfil de un usuario, haga clic en un nombre y, si está habilitado como un perfil público en la Plataforma Europea de Educación Escolar, podrá verlo.*

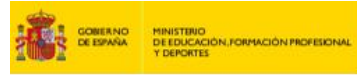

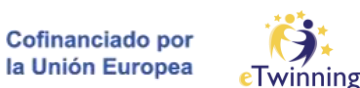

# Compartir contenido en *TwinSpace* y en Grupos: antes de publicar

**CRITTEE INSTITUTO MACIONAL D** 

Tanto los *TwinSpaces* como los Grupos son espacios colaborativos parecidos a un pequeño sitio web. Como todo contenido en Internet, los derechos de autor y la protección de datos personales son factores importantes a tener en cuenta.

Al publicar contenido, los miembros:

- 1. deben asegurar, al incluir un videoclip corto o imagen con contenido de terceros como sonido, música, voz o fotos, que **los proveedores/propietarios de dicho contenido hayan dado su consentimiento o aprobación por escrito para su uso.**
- 2. deben asegurar que cualquier persona que aparezca en los videos o en las fotos haya dado su consentimiento para que su fotografía, imagen o sonido se usen en el video o en la foto.
- 3. deben asegurar que todos los datos personales (nombre, dirección de correo electrónico, domicilio, foto, etc.) de los alumnos **se traten o procesen de acuerdo con el Reglamento General de Protección de Datos de la UE**.

#### **Concretamente:**

- Es recomendable el uso de avatares (un icono o figura que representa a una persona) para representar la imagen de los alumnos. Si los docentes prefieren utilizar fotos reales y no avatares de los alumnos, deberán contar con el consentimiento tanto de sus alumnos como de los tutores de sus alumnos.
- El uso de una marca de agua en las fotos es una forma adicional para proteger la privacidad del alumnado. Las imágenes con marca de agua

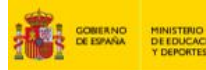

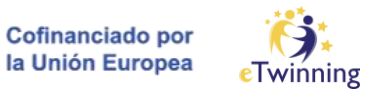

solo se podrán utilizar para el sitio web donde se publicaron inicialmente y no se podrán copiar ni utilizar para otros fines.

**CRITTER INCITED TECNOLOGÍAS EDUCATIN** 

- Los usuarios no deben publicar direcciones postales, números de teléfono, direcciones de correo electrónico, independientemente de si dicho contenido es visible solo en la parte restringida del *TwinSpace*.
- Los usuarios deben evitar publicar información que pueda ayudar a identificar a una persona, especialmente si dicha persona es menor de 16 años. Si se requiere esa información para alguna actividad, no haga pública esta información.

El Reglamento General de Protección de Datos (RGPD) incluye un requisito de consentimiento de padres y/o tutores para todas las personas menores de 16 años en situaciones en las que se les ofrecen servicios digitales directamente; el consentimiento es el fundamento de legitimación en el que se invoca. Sin embargo, los Estados miembros pueden cambiar la edad y reducir el umbral a 15, 14 o 13 años. Para conocer las leyes relativas al consentimiento en su país, lea este artículo aquí.

# Páginas

Las Páginas de *TwinSpaces* y Grupos pueden mostrar el proceso, el contenido y los resultados del trabajo de los miembros. Las Páginas pueden ser privadas (solo disponibles para los miembros del *TwinSpace*/Grupo) o pu blicas y, por lo tanto, disponibles en Internet con fines de promoción y difusión.

Para crear una nueva Página, haga clic en la pestaña 'Páginas' en la barra central y luego en el botón **'Crear una Página'**. Nada más crear una Página, se pueden definir la '**Visibilidad**' (quién puede ver la Página) y '**Permisos'** (quién puede **trabajar** en la Página), haciendo clic en la barra lateral en el lado derecho de la página.

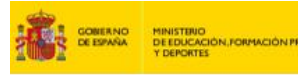

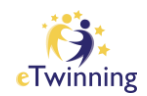

Cofinanciado por

la Unión Europea

Las Páginas pueden incluir:

• **contenido**: texto – imágenes – videos (véase más abajo)

**C<sub>S</sub>** intef

- **una encuesta**: para pedir opiniones sobre un tema en particular o encontrar el momento más adecuado para convocar una reunión
- **un** *TwinBoard*: un tablero interactivo donde se puede publicar texto, imágenes o videos (no disponible temporalmente)

Además, los administradores pueden añadir un Debate (alojado en la sección 'Foro', pero vinculado desde la Página).

#### *A tener en cuenta*

- *Los administradores que crean las Páginas deciden quién tiene el acceso a las opciones 'Visibilidad' y 'Permisos' para su visualización y edición.*
- *Por defecto, las Páginas se crean como 'borradores' y solo son visibles para los administradores. Para publicarlas, utilice la opción 'Visibilidad'.*
- *Si la 'Visibilidad' de la Página figura como 'Todos', será visible para todo el mundo en internet, incluyendo cualquier persona no registrada (incluso desde motores de búsqueda como* Google*).*
- *Las Páginas se pueden reordenar haciendo clic en 'Más opciones' (un botón en la parte derecha de la pantalla). Haga clic en este icono y siga las instrucciones. También se puede convertir una Página en una Subpágina de otra, creando tantas páginas y subpáginas como necesite. Eso sí, solo se permiten dos niveles (Páginas y Subpáginas), por lo tanto, no puede haber subpáginas de Subpáginas.*
- *Las Páginas no se pueden eliminar por completo. Si los miembros no desean que una Página aparezca en el* TwinSpace*, se puede archivarla haciendo clic en 'Opciones de Página' y en 'Archivar Página'. Los administradores pueden restaurar una Página en cualquier momento (a*

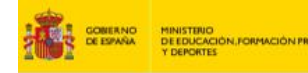

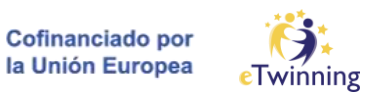

*través de la opción 'Restaurar Página'). Solo los administradores pueden ver las Páginas archivadas.* 

**CRITTER INCITED TECNOLOGÍAS EDUCATIN** 

- *Los administradores pueden cambiar el orden de los tres elementos de la Página (Contenido, Encuesta,* TwinBoard*), arrastrando y soltando las flechas junto al tipo del contenido.*
- *En las Páginas, los miembros pueden agregar recursos como imágenes o archivos, que se guardarán automáticamente en la sección 'Recursos'.*

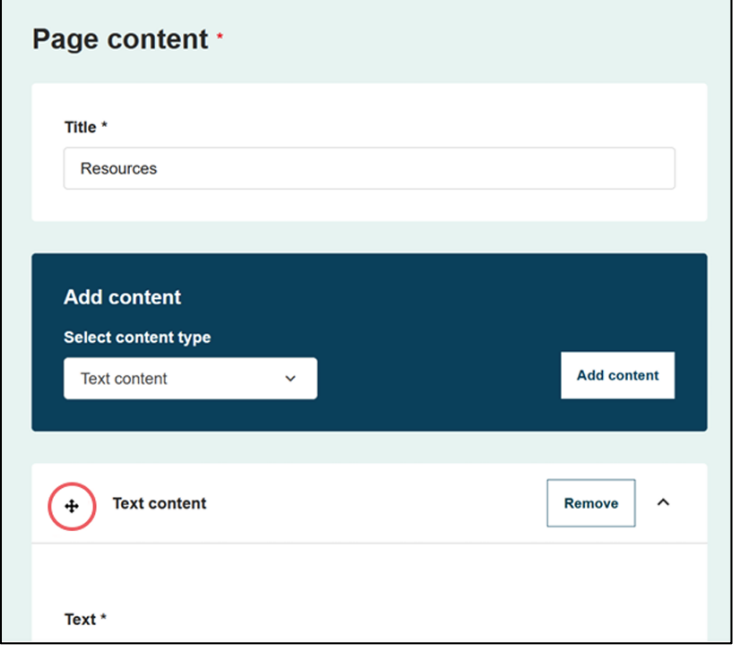

### Historial de versiones

Esta función permite a los usuarios que están trabajando en una página de contenido específico volver atrás y ver los cambios realizados por sus socios. Para acceder a las diferentes versiones, haga clic en 'Editar Página' y desplácese hacia abajo hasta 'Historial de versiones', donde aparece la lista de todas las versiones anteriores. Para restaurar una versión específica, selecciónala y se abrirá una nueva página con una vista previa de la Página restaurada. A continuación, haga clic en 'Restaurar esta versión' si está conforme con esa versión.

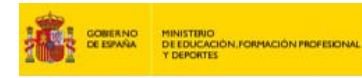

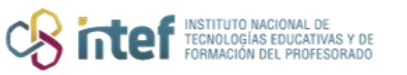

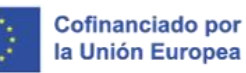

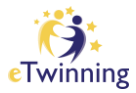

# Agregar contenido a una Página

En la interfaz de 'edición' de una Página, los usuarios pueden añadir diferentes tipos de contenido, que se pueden distribuir y reorganizar simplemente arrastrándolos, utilizando las pequeñas flechas en el lado izquierdo de la pantalla.

Los tipos de contenido son:

- 'Contenido de Texto', que le permite insertar un cuadro de texto o imágenes. Las imágenes se pueden añadir arrastrándolas usando el editor o seleccionando el ícono 'Insertar desde la biblioteca de medios' en el editor.
- 'Encuesta' le permite añadir encuestas simples a la Página con:
	- o preguntas tipo test
	- o una pregunta única
	- o el voto preferencial
	- o preguntas abiertas
- Un '*TwinBoard*' permite que los miembros del *TwinSpace* compartan ideas (temporalmente no disponible)

El bloque de contenido, la encuesta y el *TwinBoard* son independientes y se pueden mover por la Pa gina haciendo clic en '**Editar Página**' y *arrastrando* y soltando las flechas pequeñas, para así distribuir los elementos hacia arriba o hacia abajo en la Página.

### Recursos

Este es el repositorio del *TwinSpace*/Grupo. Se pueden incrustar videos de *Daily Motion, YouTube y Vimeo. Los archivos de video también se pueden* compartir, pero con un límite de 100 MB.

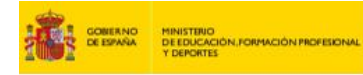

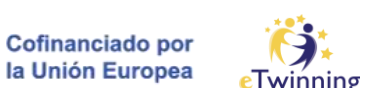

• Todos los archivos, imágenes y videos incrustados en una Página de *TwinSpace* están disponibles en esta sección. Si se eliminan de este apartado, también se eliminarán de la Página.

**CRintef INSTITUTED MACIONAL D** 

• Al subir imágenes y archivos, no olvide verificar si tiene la autorización para hacerlo: ¿tiene los derechos de autor? ¿tiene el permiso de las personas expuestas?

#### *Agregar y eliminar imágenes*

- se puede editar el título y la descripción de la imagen
- al pasar el cursor sobre las imágenes, tres iconos permiten borrar/organizar/editar las imágenes
- todas las imágenes permanecerán en la carpeta principal y las imágenes se pueden organizar a través de álbumes

#### *A tener en cuenta:*

- Las imágenes se pueden insertar o bien arrastrándolas o subiéndolas desde un ordenador local. Después de subir una imagen, puede hacer clic en 'Enviar'.
	- o El tamaño máximo de cada foto es de 10 MB.
	- o Los usuarios del TwinSpace pueden agregar hasta 10 fotos a la vez en los siguientes formatos: *JPG, GIF, PNG, JPEG*.

#### *Vídeos*

- Los videos se pueden organizar en carpetas
- Para compartir un video, hay dos opciones:
	- 1. hacer clic en 'subir' e introducir el enlace de un video de *DailyMotion*, *Vimeo* o *YouTube*

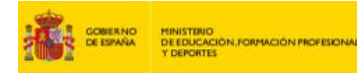

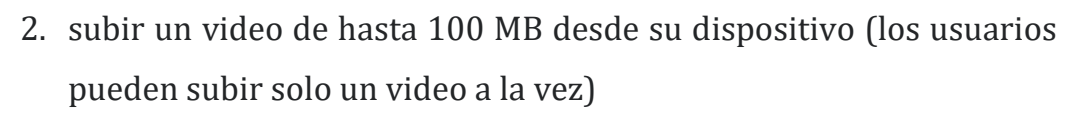

Cofinanciado por

la Unión Europea

• La duración máxima de un video es de 1 hora. Los videos deben tener formato MP4, OGG, WEBM o MOV.

#### *Archivos*

- Esta sección funciona como la sección de 'imágenes', excepto que:
	- o Los archivos pueden ser de un máximo de 100 MB
	- o Los usuarios pueden subir hasta 15 archivos

C<sub>S</sub>intef<sup>NSTITUTO</sup>

- o Los archivos deben tener los siguientes formatos: avi, ai, aiff, dbf, dif, doc, docx, eps, epub, flac, key, mp3, mp4, mov, mpg, mpeg, numbers, odg, odp, ods, odt, otp, ots, ott, pages, pdf, ppt, pptx, rar, sda, sdd, sdc, sdw, sjr, stc, sti, stw, svg, sxc, sxi, sxw, txt, vor, wav, wma, wmv, xls, xlsx, zip
- Los archivos se pueden organizar en carpetas

#### Foro

Aquí es donde los miembros del *TwinSpace* se comunican, colaboran e intercambian ideas. No existe un límite de número de debates ni hilos en los Foros. Todos los miembros pueden publicar mensajes (con fotos/videos/archivos si es necesario) en hilos existentes, pero solo los administradores (los docentes administradores) pueden crear nuevos debates e hilos.

Para crear un debate nuevo en un Foro, haga clic en 'Nuevo debate'. Una vez creado el debate, se puede añadir hilos (haciendo clic en 'Nuevo hilo'). Cualquier persona puede responder a los hilos escribiendo en el cuadro y luego haciendo clic en 'Publicar comentario'.

Esta sección contiene debates con uno o más hilos compuestos por mensajes y respuestas. La página de inicio del Foro muestra los últimos hilos

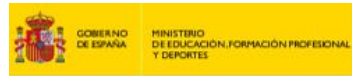

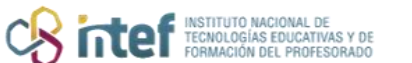

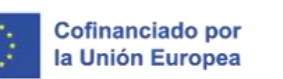

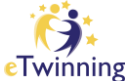

actualizados y las últimas publicaciones del usuario. Los debates en cada página se mostrarán como hilos en la sección llamada 'Debate de la Página'. Estos hilos se generarán automáticamente al añadir un nuevo debate a una página.

Los usuarios pueden editar o eliminar su hilo haciendo clic en los tres puntos en el lado derecho del mismo.

#### *A tener en cuenta:*

- *Se puede archivar los debates (a veces es útil dejar espacio para nuevas conversaciones).*
- *Los docentes pueden suscribirse a los hilos para que reciban una notificación cuando se publique un nuevo mensaje.*

# Reuniones en línea

Aquí se pueden reunir los miembros, en tiempo real, con otros miembros del TwinSpace o del Grupo.

- La reunión en línea es una sesión de videoconferencia que los administradores pueden convocar en cualquier momento. Todas las reuniones en línea programadas son visibles en la página 'reuniones en línea'.
- Para crear una nueva reunión, haga clic en '**Crear Reunión**' y luego completa la siguiente información: Título, Descripción, Número de Participantes, Permitir Grabación (o no), Duración y Fecha. A continuación, haga clic en '**Asignar un horario**' para indicar cuándo tendrá lugar la sesión. Para terminar, haga clic en '**Guardar**'.
- Cuando llegue el momento, únase a la reunión en línea haciendo clic en el enlace visible en la página 'Reuniones en línea' y siga las instrucciones.

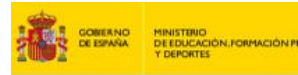

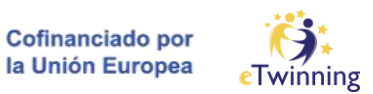

• Todos los docentes pueden unirse a la sala de chat del *TwinSpace*/Grupo para poder intercambiar mensajes de texto. Los socios pueden reunirse en cualquier momento y empezar a chatear.

C<sub>S</sub>intef<sup>NSTITUTO</sup>

o Todos los miembros de un *TwinSpace*/Grupo pueden unirse a una sala de chat simplemente haciendo clic en el ícono de 'Chat' en la página 'Reuniones en línea'. Cuando se hayan unido más miembros, podrán participar en actividades en línea o debatir y compartir ideas. Los docentes administradores pueden acceder al historial de chat desde la página del chat.

#### *A tener en cuenta:*

• *Por razones de seguridad, los alumnos solo pueden usar la sala de chat con sus cuentas individuales. También pueden participar como parte de una clase en conjunto, bajo la supervisión de su(s) docente(s), quienes serán los que participen en la sesión de videoconferencia.*

#### **Miembros**

El contenido de los *TwinSpaces* y Grupos solo estará disponible para sus miembros, a menos que se publique (en forma de una Página) en Internet. En la sección 'Miembros', se puede ver, invitar y administrar los miembros del *TwinSpace/Grupo (consulte la sección 'Proyecto' en el área eTwinning).* 

Los miembros de un proyecto son automáticamente miembros del correspondiente *TwinSpace*. Se puede invitar a otros usuarios al *TwinSpace* directamente desde esta sección, pero dichos usuarios no se convertirán automáticamente en miembros del proyecto, a menos que sean contactos y que estén disponibles para dicho proyecto eTwinning. En este caso, una ventana emergente le preguntará si quiere añadir al miembro solo al *TwinSpace* o también como miembro del proyecto.

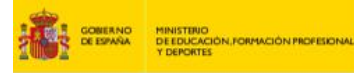

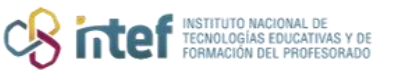

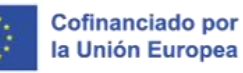

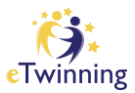

#### **Los administradores** pueden:

- Invitar a miembros al *TwinSpace* como docentes, alumnos u otros usuarios
- Exportar los detalles de los alumnos desde la página 'Miembros'. Si *los alumnos olvidan su contraseña*, el docente que los invitó puede restablecerla.
- Cambiar los permisos de los miembros (lo que pueden y no pueden hacer en el *TwinSpace*)
- Buscar un miembro y seleccionar (utilizando el menú desplegable) su rol. Los roles son:
	- o **Administrador**: pueden editar y eliminar todo
	- o **Miembro**: solo pueden editar y eliminar su propio contenido y el contenido de sus alumnos
	- o **Alumno**: puede ver y agregar comentarios en las actualizaciones de los usuarios, insertar imágenes y videos, pero solo pueden ver Páginas
	- o **Alumno administrador**: tienen los mismos permisos que los alumnos, pero también pueden agregar actualizaciones de usuario y agregar/editar Páginas
	- o **Visitante**: puede ver el contenido dentro de un *TwinSpace*, (y editar si tiene el derecho de hacerlo)

Todos los miembros pueden ver y buscar los perfiles de los demás y ponerse en contacto con ellos.

*Para obtener más información sobre los roles en los Grupos, consulte la información a continuación.*

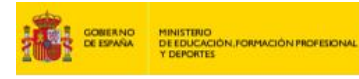

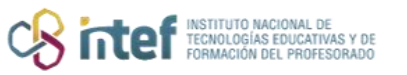

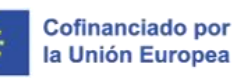

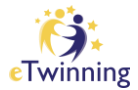

## Agregar alumnos al *TwinSpace*

Los docentes tienen tres opciones para agregar alumnos al *TwinSpace*:

- **Agregar nuevos alumnos manualmente**: los docentes pueden agregar a sus alumnos, uno por uno, creando una cuenta de alumno para cada uno de ellos. Los docentes añaden el nombre de su alumno, su apellido(s), una contraseña (también pueden usar una contraseña aleatoria generada por la plataforma) y eligen el rol que quieren asignar a cada alumno ('Alumno Administrador' o 'Alumno').
- **Añadir alumnos existentes** (alumnos que ya tienen una cuenta en otro *TwinSpace*): los docentes añaden el nombre del usuario del alumno y el rol que quiere asignar a cada uno
- **Importar alumnos**: los docentes pueden importar una lista de alumnos cargando un archivo csv. Se puede descargar una plantilla desde la página de importación de alumnos, donde los docentes añaden sus nombres, apellidos, nombres de usuario, contraseñas y roles.

#### *A tener en cuenta:*

- *Por razones de seguridad, las tarjetas de contraseña de los alumnos (un .pdf con la información de inicio de sesión, el nombre de usuario y la contraseña de los alumnos, que se pueden cortar y entregar a los alumnos) solo se pueden descargar una vez finalizado el proceso de 'Agregar Alumnos'. Si los alumnos olvidan su contraseña, los docentes pueden crear una nueva desde la página 'Miembros'.*
- *Los docentes pueden exportar la lista de alumnos en un archivo Excel que incluye el nombre, apellido y nombre de usuario.*
- *El sistema verificará si ya existe un alumno con el mismo nombre y apellido para crear una cuenta única para cada uno de ellos.*
- La URL para el inicio de sesión de los alumnos es [https://school](https://school-education.ec.europa.eu/pupil-login)*[education.ec.europa.eu/pupil-login](https://school-education.ec.europa.eu/pupil-login)*

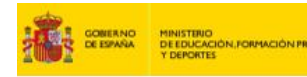

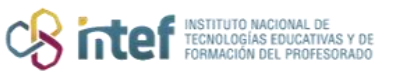

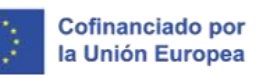

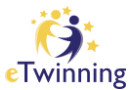

# Especificaciones técnicas y de seguridad

Se puede acceder al *TwinSpace* con cualquier versión navegador con menos de dos años de antigüedad. No hay requisitos técnicos específicos. Para las sesiones de videoconferencia, se necesitan otros dispositivos (cámara, micrófono).

Debido a la complejidad de algunas páginas, se aconseja evitar trabajar en un *TwinSpace* desde un dispositivo móvil.

Los Grupos de *TwinSpace* y eTwinning son **seguros**:

- Por defecto, el contenido publicado en las Páginas está restringido a sus miembros. Al hacerse pública una Página, los administradores recibirán información sobre las posibles consecuencias. Sin embargo, los usuarios no deben olvidar que las actualizaciones en la página de inicio (incluido el contenido integrado) siempre son públicas.
- Los miembros del *TwinSpace* recibirán una notificación cuando su acción pueda afectar en términos de derechos de autor y protección de datos.
- El contenido incrustado en una Página puede incluir tanto recursos alojados en el *TwinSpace* (archivos, videos, imágenes), como otros contenidos alojados en otros lugares (videos, sitios web que se muestran a través de iFrames). El *TwinSpace* solo albergará contenido para el cual los miembros hayan declarado que poseen los derechos de autor y el permiso para usarlo. La incorporación de contenido de otros servicios y/o herramientas está sujeta a los derechos de autor de los correspondientes servicios de alojamiento utilizados. El código fuente no se puede incrustar en una Página, ya que puede incluir malware, snippets o contenido para el que los usuarios no tienen permiso.

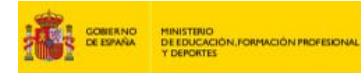

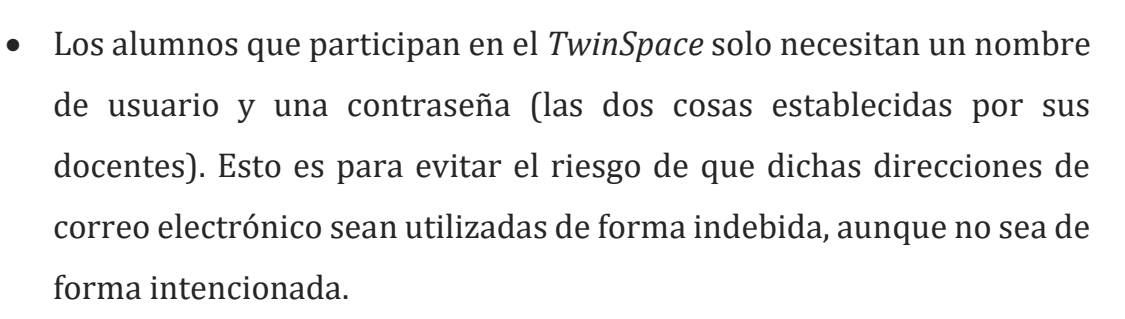

**CRITTE** *TECHOLOGÍAS EDUCATIVA* 

Cofinanciado por

la Unión Europea

# **¿Cuál es la diferencia entre un** *TwinSpace* **y un Grupo?**

**Los Grupos eTwinning** son lugares virtuales donde *eTwinners* con los mismos intereses pueden reunirse y colaborar. Los Grupos están organizados por temas específicos o áreas de interés. La mayoría de las herramientas son comunes al *TwinSpace*.

Las principales diferencias son:

- El '**Boletín de Docentes**' **solamente** está disponible en un *TwinSpace.*
- Miembros: existen algunas diferencias en cuanto a los roles:
	- o *TwinSpaces*: Docente (administrador o miembro), Alumno (administrador o miembro) y Visitante
	- o **Grupos**:
		- **Administrador** (puede editar y borrar todo)
		- **Miembro** (solo puede editar y eliminar su propio contenido)
		- **Moderador** (tiene los mismos permisos que los Administradores, pero son usuarios registrados en la Plataforma Europea de Educación Escolar)
		- **Experto** (solo puede participar en actividades, reuniones en línea incluidas, y no puede modificar los elementos principales del Grupo ni invitar a nuevos miembros). Los Grupos pueden invitar a Expertos para realizar, por ejemplo, talleres en línea a través de reuniones en línea.